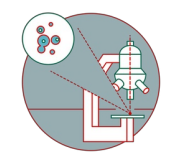

# **Olympus Spinning Disk - DIC images**

Written By: Joana Raquel Delgado Martins

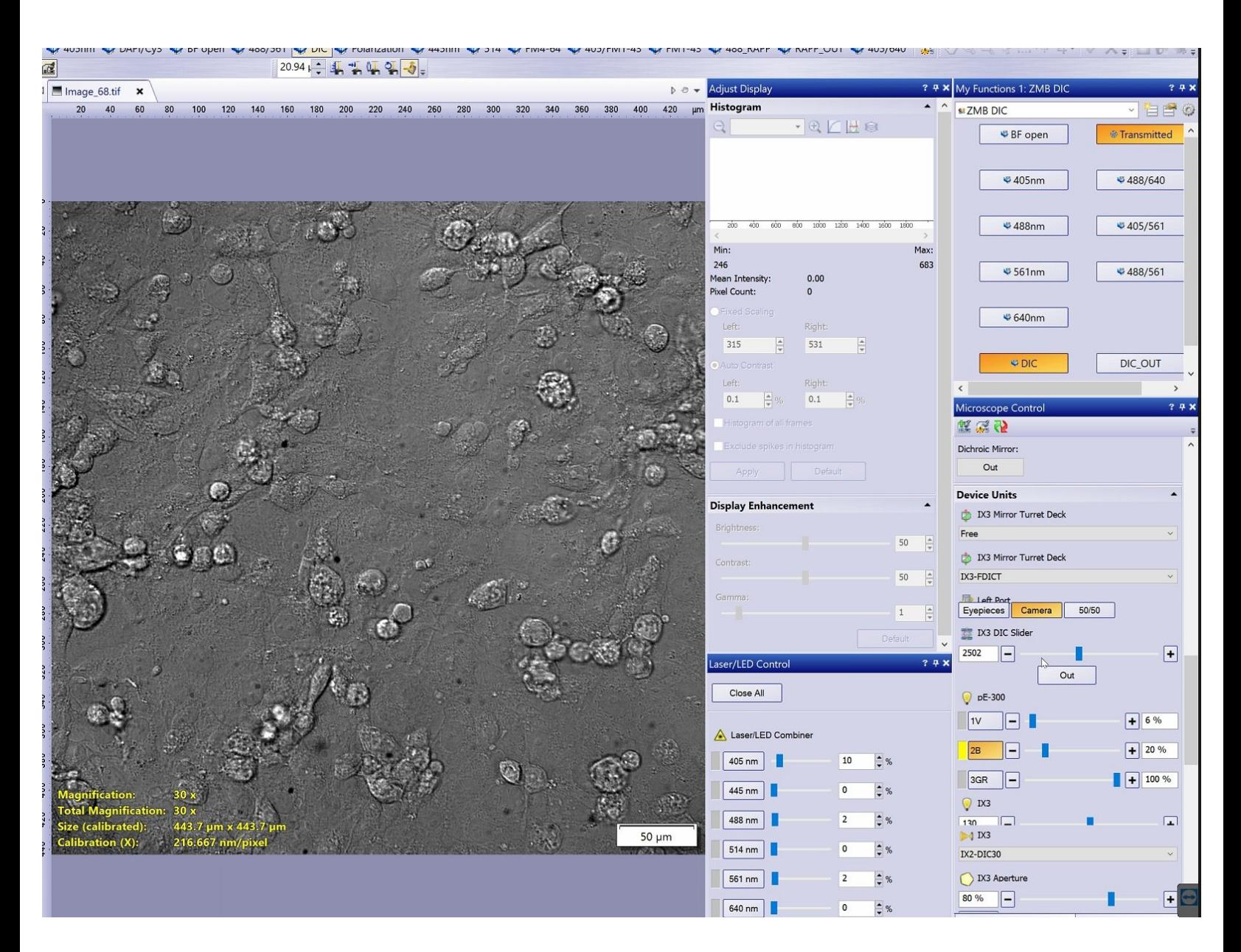

### **Step 1 — DIC observation method**

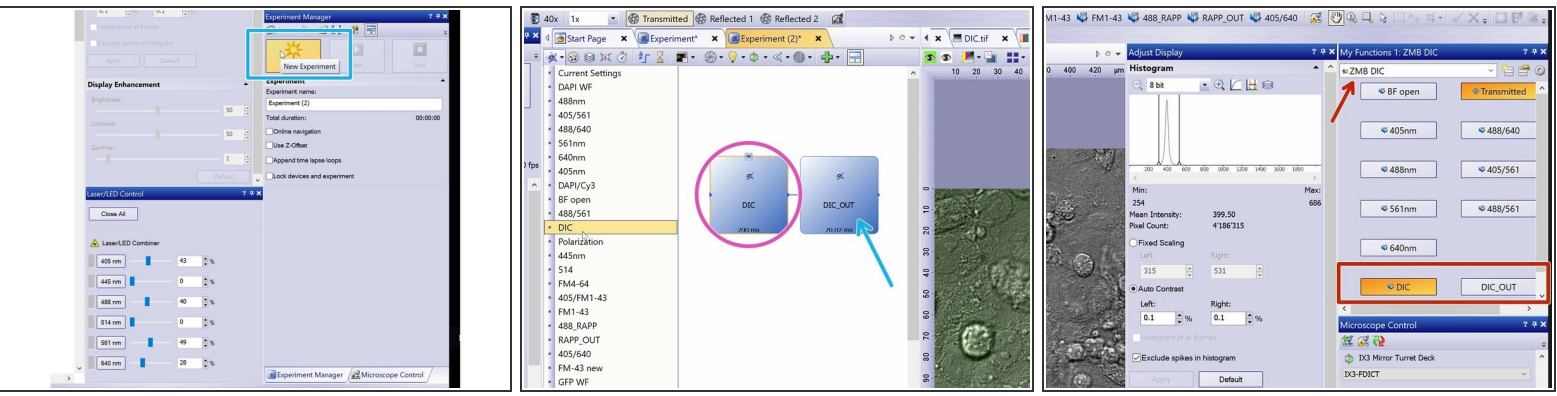

- Start a new Experiment on the "Experiment manager" tab.
- Make sure the microscope is properly aligned and that you have checked your Koehler illumination.

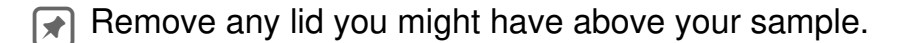

- Add your observation method DIC to the experiment.
- Do not forget to add an additional DIC\_OUT observation method at the end to remove the extra components.  $\bullet$
- An extra DIC\_OUT image will be generated, you can delete or ignore it. For more info please contact the ZMB staff. G
- You can find also find DIC and DIC\_OUT observation methods under My functions "ZMB DIC".

## **Step 2 — Adjust exposure time and polarizer**

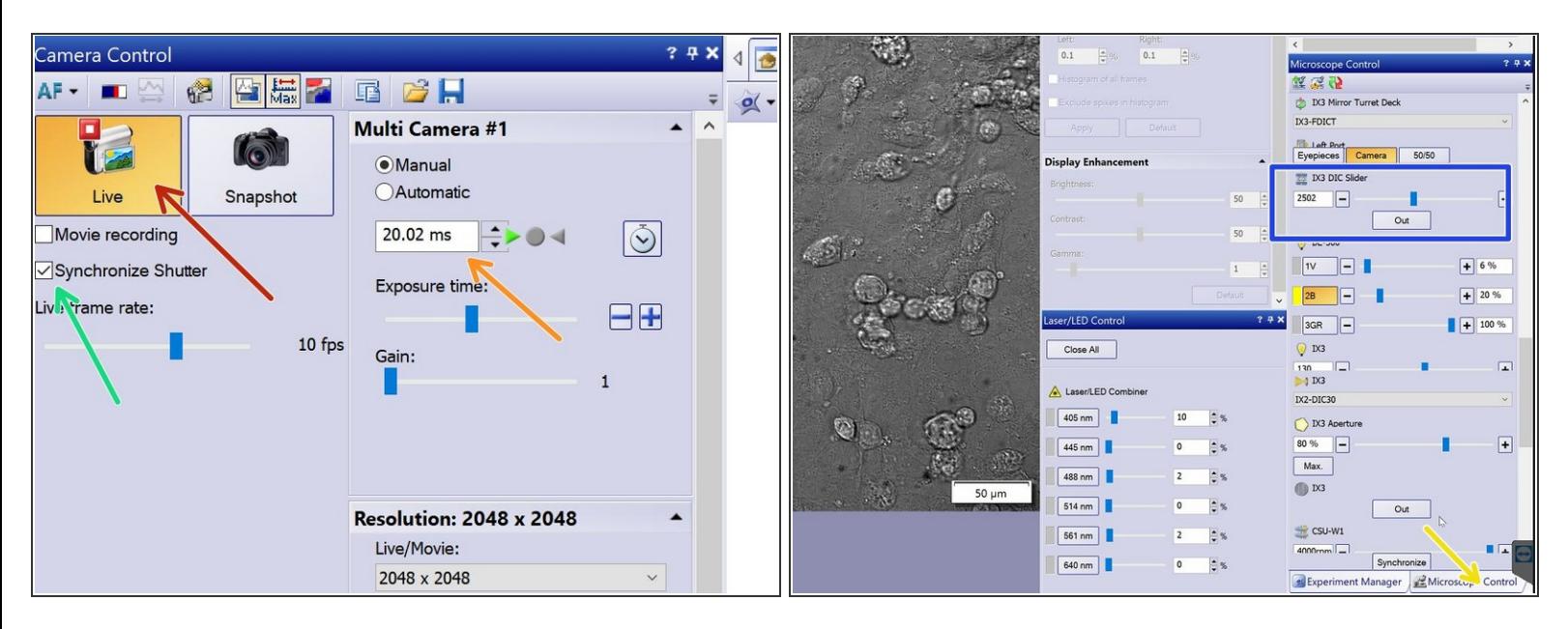

- Double click on the observation method box to activate it.
- Check the "Synchronize Shutter" box option if you would like to minimize exposure of your sample to light.  $\bullet$
- Press Live.
- Adjust exposure time accordingly.
- Under the "Microscope Control tab" your will find the two DIC Polarizers:
	- Scroll down until you find IX3 DIC slider.

 $\widehat{A}$  Here you can adjust the orientation of the polarizer.

# **Step 3 — Check image histogram and avoid clipping**

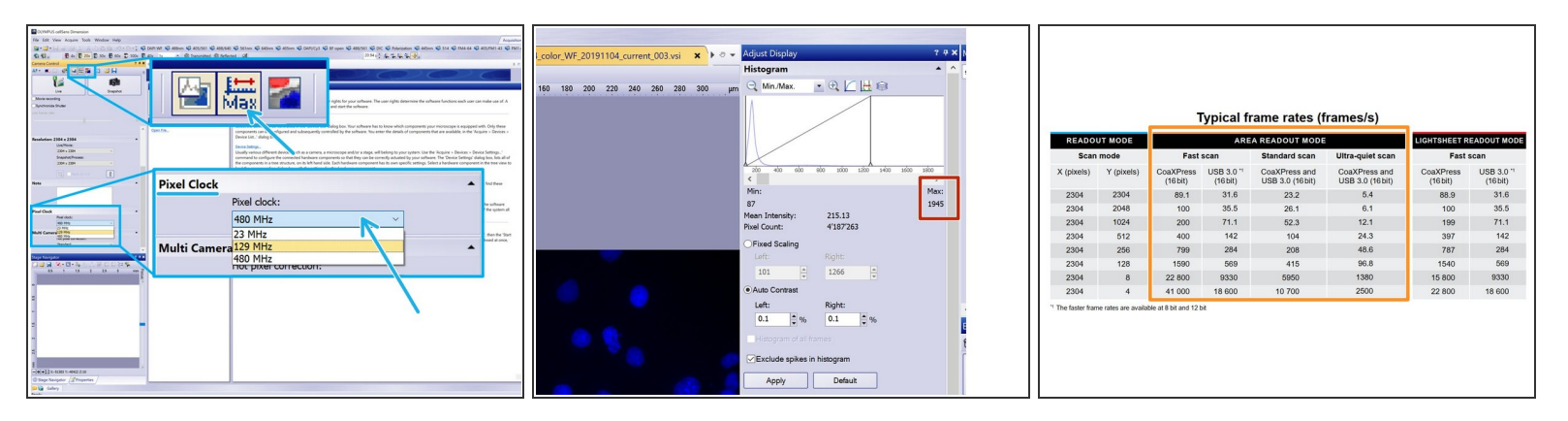

Make sure your image is not saturated with the help of the Adjust Display pannel.

*The Camera can be run at 8 bit, 12 bit as well as 16 bit (recommended).*

- Here you can toggle the camera bit-depth between 16, and 8-bit and adjust the pixel clock (camera read out speed).  $\bullet$
- If you are acquiring at 8 bit the histogram max should be lower than **255**, at 12 bit lower than **4095**, while if you are using 16 bit the max should be lower than **65535**.
- For more details refer to the different camera modes here: Olympus Spinning Disk 2: [Multichannel](https://zmb.dozuki.com/Guide/Olympus+Spinning+Disk+-+2:+Multichannel+++Z-stack+acquisition/30#s1294) + Z-stack acquisition.  $\bullet$

## **Step 4 — Get settings and start**

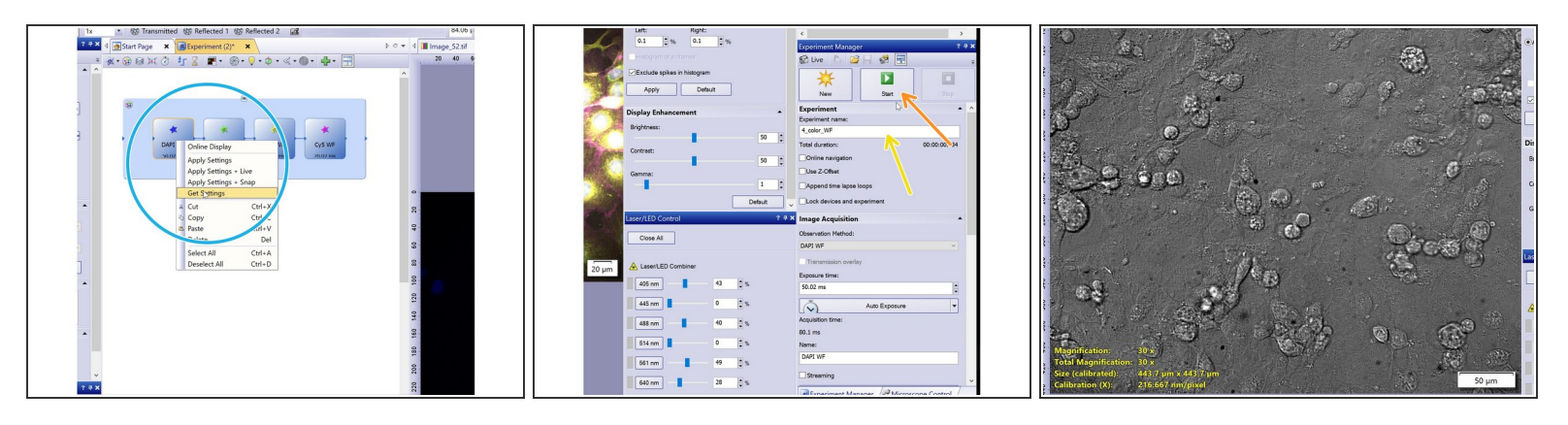

- Once you are satisfied with your settings right click on the observation method and select "Get settings".  $\bullet$
- Repeat the procedure for the remaining observation methods.
- Name your experiment.
- Press Start.
- Visualize your image

#### **Step 5 — Fluorescence + DIC**

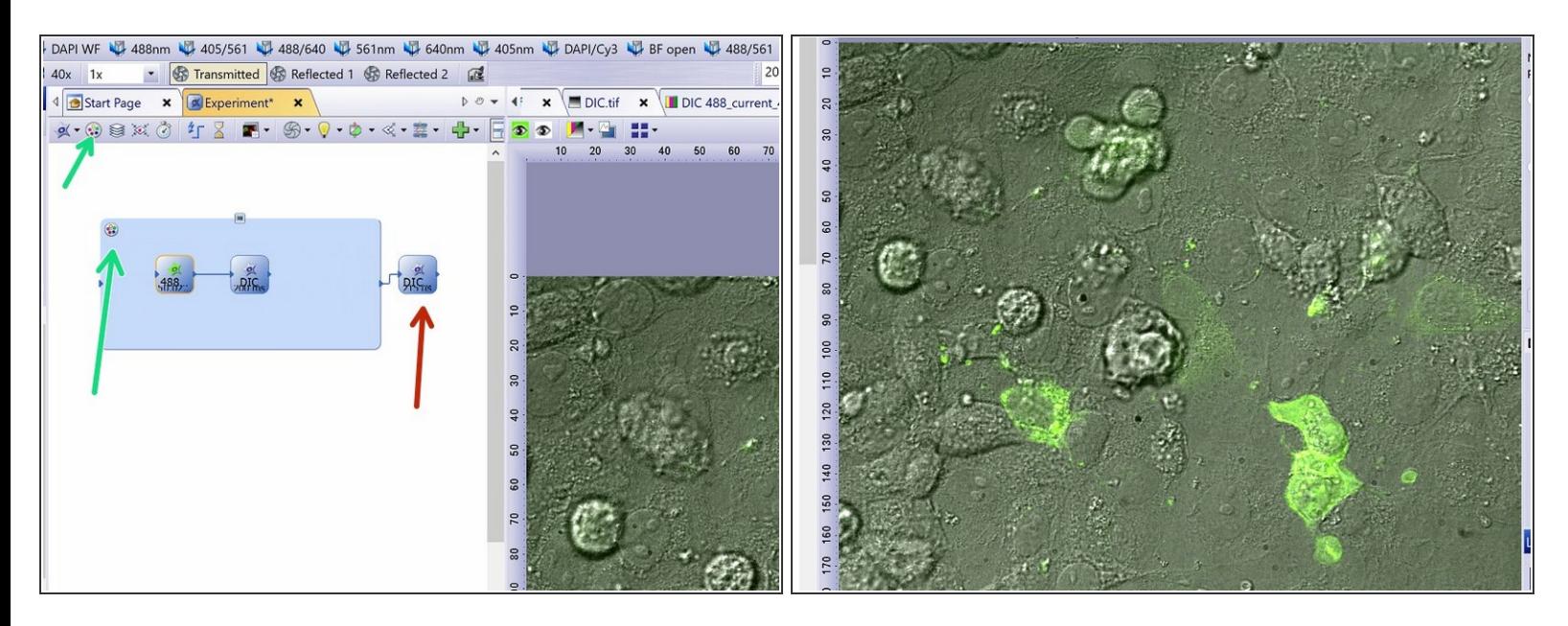

If you want to acquire fluorescence + DIC images, make sure you remove DIC components from the light path after the DIC image and before acquiring the next fluorescent image, time point, position etc.

- Remove DIC components by adding a DIC\_OUT observation method.
- An extra DIC out image will be generated, you can delete or ignore it. For more info please contact the ZMB staff. G
- Use the multicolor option to overlay the two channels.
- $\sqrt{\phantom{a}}$  The 2 channels should have the same bit depth, size and format.